SpreutAbout.

## **Quick Reference Guide**

**Audience:** Families.

**Purpose**: Learn how to **reset your password** for SproutAbout.

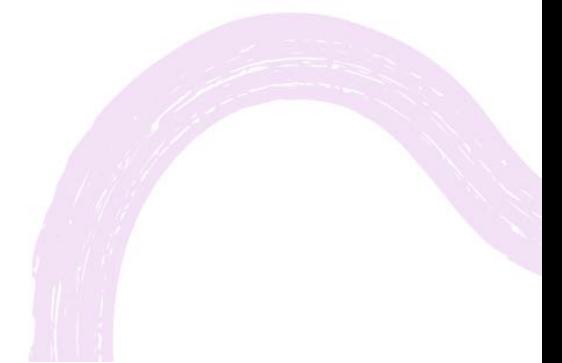

**LEARNING CARE GROUP'S FAMILY OF BRANDS**

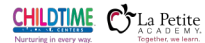

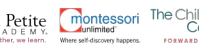

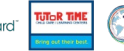

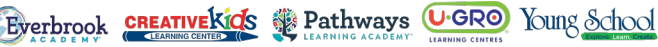

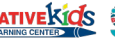

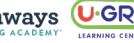

To access the Settings screen, tap the **Menu (A)** button in the top right corner and then tap the **Settings (B)** button from the list of options.

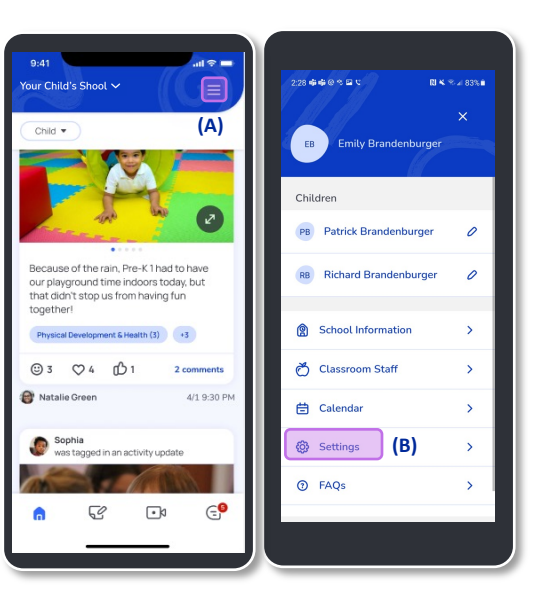

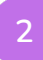

Next, tap the **Reset Password (A)**  button to change your password.

Enter your **Email Address (B)** in the field and tap the **Reset via Email (C)**  button.

**Quick Note:** You can use this feature if you don't remember your password or if you just want to update it.

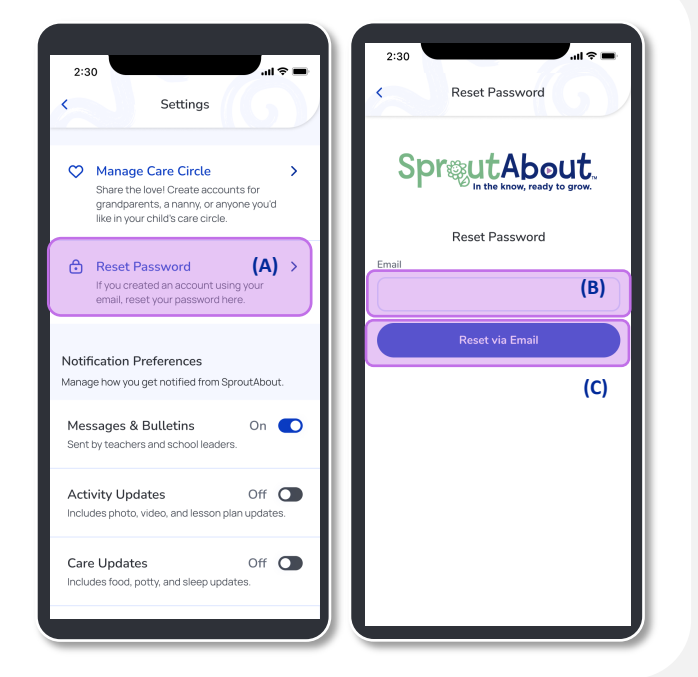

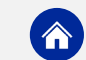

**3**

Once you tap the Reset via Email button, you will receive an email with instructions to reset your password.

**Quick Note:** You will get a link in the email that will direct you to the Create New Password screen.

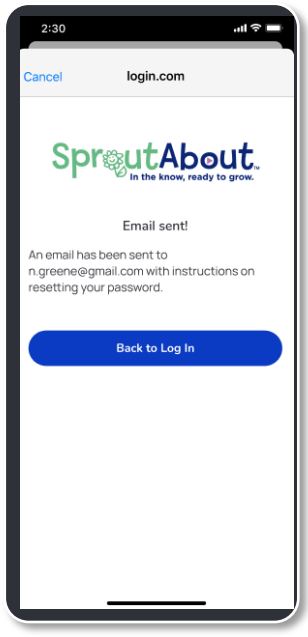

**4** Enter your **New Password (A)** and tap the **Create Password (B)** button.

**Quick Note:** The Create Password button will only be available if you meet the password requirements.

To log in with your new password, tap the **Back to Log In (C)** button.

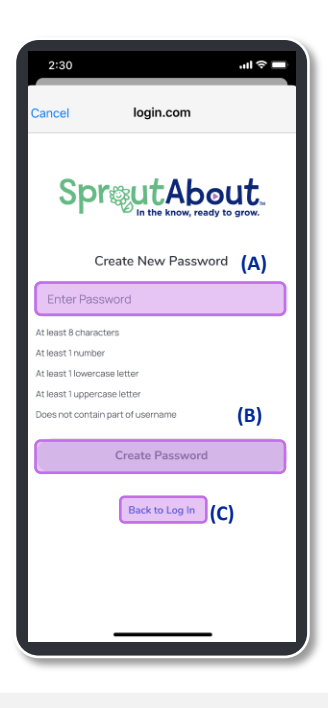

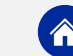